# **ELEC 3040 – Electrical System Design Lab ELEC 3050 – Embedded System Design Lab**

# **Lab Session 1 – Project Creation and Debugging**

The objective of this initial laboratory session is to become familiar with the process for creating, executing and debugging system design projects on the on the ST Microelectronics *STM32L100C-Discovery* board, using the *Keil Microcomputer Development Kit for ARM (MDK-ARM)* and the Digilent *Electronics Explorer* board. A sample project will be created and tested, with the program written in the C language. This will demonstrate the basic setup of a computer system design project, as well as the process for transferring a program to the microcontroller on the board, executing the program, and debugging it.

The second objective of this session is to begin exercising the engineering communication skills discussed in the lecture. Specifically, an *engineering notebook* is to be maintained by each student, documenting all designs, lab procedures utilized, observations of the results of each test or procedure, and any errors detected and their solutions. Following the lab, a *two-page memo* documenting the activities of the first lab session is to be written and submitted by each member of the team (all writing assignments are listed on the syllabus and on the web site.)

### **STM32L100C-Discovery Board**

All lab projects will be developed for the *STM32L100C-Discovery* board, shown in Figure 1. This is a low-cost, ultra-low-power development board for the STM32L100RTC6 microcontroller, which is based on a 32-bit ARM Cortex-M3 processor. Details of the board are contained in the *[STM32L100C-Discovery](http://www.eng.auburn.edu/%7Enelsovp/courses/elec3040_3050/ARM_Keil%20Documents/STM32L100Discovery_UserManual.pdf) User Manual* (available on the course web page). Details of the STM32L100RTC6 microcontroller are contained in it[s data sheet](http://www.eng.auburn.edu/%7Enelsovp/courses/elec3040_3050/ARM_Keil%20Documents/STM32L100_DataSheet.pdf) and in it[s reference manual;](http://www.eng.auburn.edu/%7Enelsovp/courses/elec3040_3050/ARM_Keil%20Documents/STM32L100_RefManual.pdf) these are accessible from the course web page and from the "Books" pane of the MDK-ARM main window.

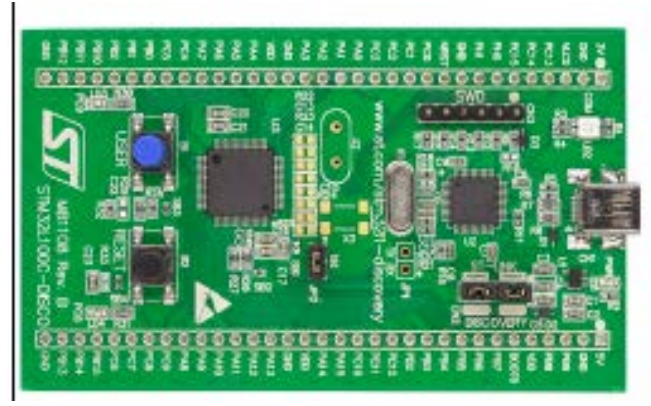

**Figure 1. STM32L100C-Discovery Board**

**Prior to the first lab**: read and study the following in the *[STM32L100C-Discovery](http://www.eng.auburn.edu/%7Enelsovp/courses/elec3040_3050/ARM_Keil%20Documents/STM32L100Discovery_UserManual.pdf) User Manual*.

- Section 3: Summary of features of the *Discovery* board.
- Figure 2: Hardware block diagram of the board, showing the debug interface (ST-LINK), USB connector, microcontroller, pin headers, LEDs and push buttons.
- Figure 3: Top view of the board layout, showing pins on the two 33-pin headers (P1 and P2) and locations of components and connectors.
- Section 4.1: Features of the microcontroller (Figure 6 is its block diagram.)
- Section 4.2: ST-LINK debug interface. The USB interface will be used in lab to access the ST-LINK to the microcontroller, rather than the 6-pin connector. Refer to the jumper settings described in Section 4.2.1. This is the default setting on the board.
- Section 4.9: Lists the function(s) of each pin on the board's two 33-pin headers (P1 and P2). Each of the 51 GPIO (general-purpose input/output) pins has a default function (usually simple digital input/output) and one or more alternate functions (analog I/O, timer inputs/outputs, serial communications, etc.)
- Section 6: Board schematic diagrams.

## **Digilent Electronics Explorer Board**

The platform on which projects will be built and tested is the Digilent *Electronics Explorer Board* (EEBOARD), shown in Figure 2. The EEBOARD has a breadboard area, plus connections to builtin power supplies and various debugging and test instruments (digital I/O, LEDs, switches, oscilloscope, waveform generator, logic analyzer, etc.) The EEBOARD is controlled from a USBconnected PC via the Digilent *WaveForms* graphical user interface, shown in Figure 3. This program is a free download from the [Digilent web site.](http://www.digilentinc.com/Products/Detail.cfm?NavPath=2,842,883&Prod=EEBOARD)

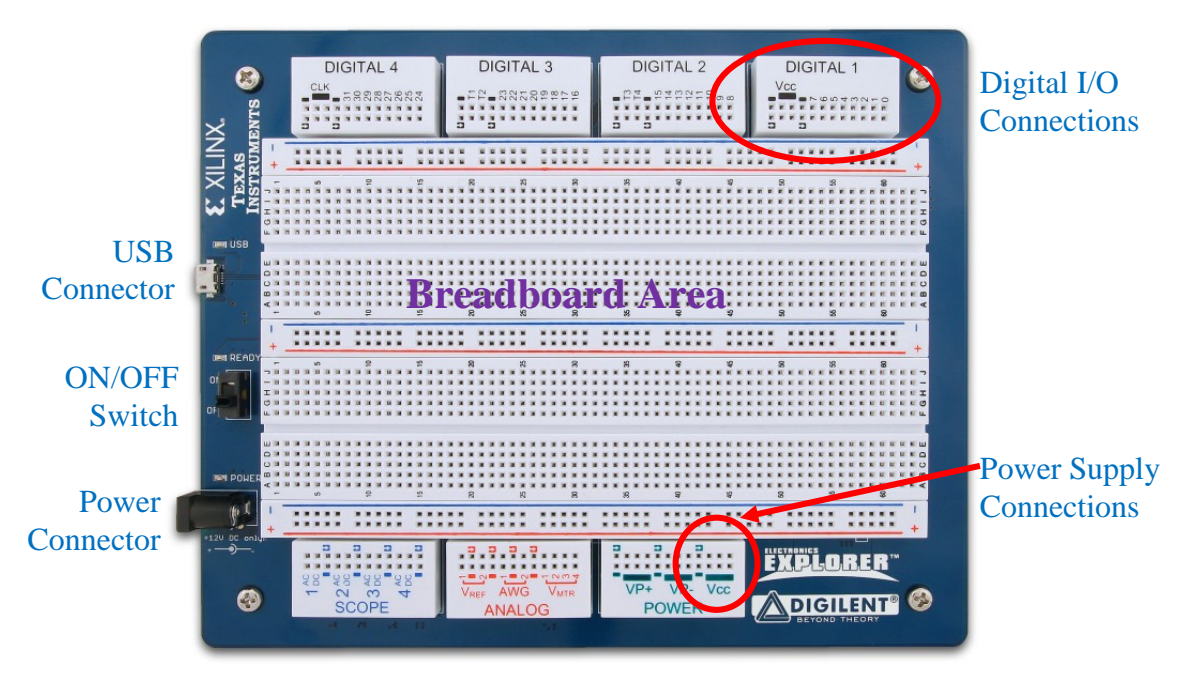

**Figure 2. Digilent Electronics Explorer Board (EEBOARD)**

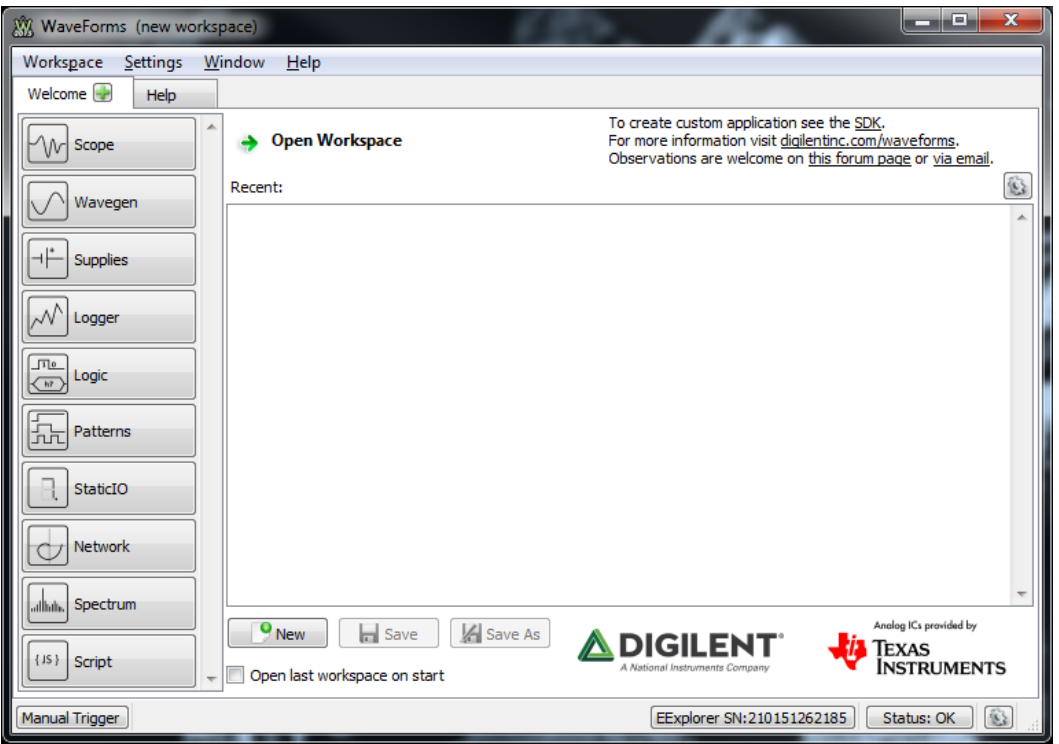

**Figure 3. Digilent** *WaveForms* **- EEBOARD User Interface**

## **Keil Microcomputer Development Kit for ARM Processors (MDK-ARM)**

Lab projects will be created, built, downloaded to the microcontroller, debugged, and tested using MDK-ARM (*uVision5*). This is an Integrated Development Environment (IDE) with installable software packs for families of ARM-based microcontrollers. The evaluation version of this package can be downloaded from the **Keil web page** for personal use. This version is limited to program codes sizes of 32Kbytes, which is more than enough for the projects in this course. Refer to the document *Installing [MDK-ARM](http://www.eng.auburn.edu/%7Enelsovp/courses/elec3040_3050/ARM_Keil%20Documents/Install_MDK-ARM.pdf)*, available on the course web page, for instructions on downloading and installing this software. Documents describing the use of MDK-ARM to develop and debug projects on the *STM32L100C-Discovery* board are also available on the course web page.

### **THE LAB EXPERIMENT**

The lab instructor will issue a kit to each team, containing an EEBOARD and an STM32L100C-Discovery board, to use for the duration of the semester. The kit includes a lockable case that will hold the project board, power supply, USB cables, and other parts. *These kits are not to be removed from the lab room.*

In this lab session, you will use MDK-ARM to create a project using a given C program, build the project, download it to the microcontroller on the *STM32L100C-Discovery* board, and investigate the operation of the program using various features of the MDK-ARM debug tool.

- 1. Begin by creating a new project, following the instructions in the document *[STM32L100C-](http://www.eng.auburn.edu/%7Enelsovp/courses/elec3040_3050/ARM_Keil%20Documents/STM32L1-Discovery_Projects.pdf)[Discovery Board Projects](http://www.eng.auburn.edu/%7Enelsovp/courses/elec3040_3050/ARM_Keil%20Documents/STM32L1-Discovery_Projects.pdf)*, available on the course web page. The C program to be used for this exercise is provided at the end of this document. In the weeks that follow, a new project should be created for each week's lab experiment.
- 2. After the program has been compiled with no errors, set up the hardware and *Waveforms* user interface as follows.
	- Install the *STM32L100C-Discovery* board on the EEBOARD breadboard area by inserting the two 33-pin connectors into the breadboards as directed by your lab instructor. *Once inserted, please do not remove the board during the semester, to avoid bending or breaking pins on the two connectors.*
	- Connect one of the ground (GND) pins of connectors P1/P2 on the Discovery board to one of the ground pins on the EEBOARD block labelled "Digital 1" at the top of the EEBOARD (to ensure that the EEBOARD and microcontroller have a common reference point.)
	- Connect GPIO pin PA0 (pin 15 of connector P1) of the Discovery board to pin 0 of the EEBOARD "Digital 1" block. This will be configured as an LED in *WaveForms* to monitor the state of the User push button on the Discovery board, which drives GPIO pin PA0 on the microcontroller.
	- Connect GPIO pins PC8 and PC9 (pins 27 and 26 of connector P2) of the Discovery board to pins 1 and 2, respectively, of the EEBOARD "Digital 1" block. These pins will be configured as LEDs in *WaveForms* to monitor the states of PC8 and PC9, which drive the blue and green LEDs, respectively, on the Discovery board.
	- Connect the EEBOARD to the PC with the provided USB micro AB cable.
	- Connect the EEBOARD power supply.
	- Turn the EEBOARD On-Off switch to ON.
	- Launch the *WaveForms* software on the PC.
	- Launch the *Static I/O* instrument in *WaveForms* (Figure 4.)
	- By right-clicking on each (see Figure 4), configure Digital I/O pins DIO0, DIO1 and DIO2 as LEDs. If you wish, you may remove DIO31-24, DIO23-16, and DIO15-8 from the Static I/O display via the "Config" buttons at the left.
	- Connect the *STM32L100C-Discovery* board to the PC with the provided USB mini AB cable. This will power on the board and allow it to be accessed via the ST-LINK interface to the MDK-ARM debugger.

### **DO NOT INSERT OR REMOVE WIRES ON THE BREADBOARD WHILE POWER IS APPLIED TO THE BOARD. This can cause voltage transients capable of damaging the module and/or the breadboard station electronics.**

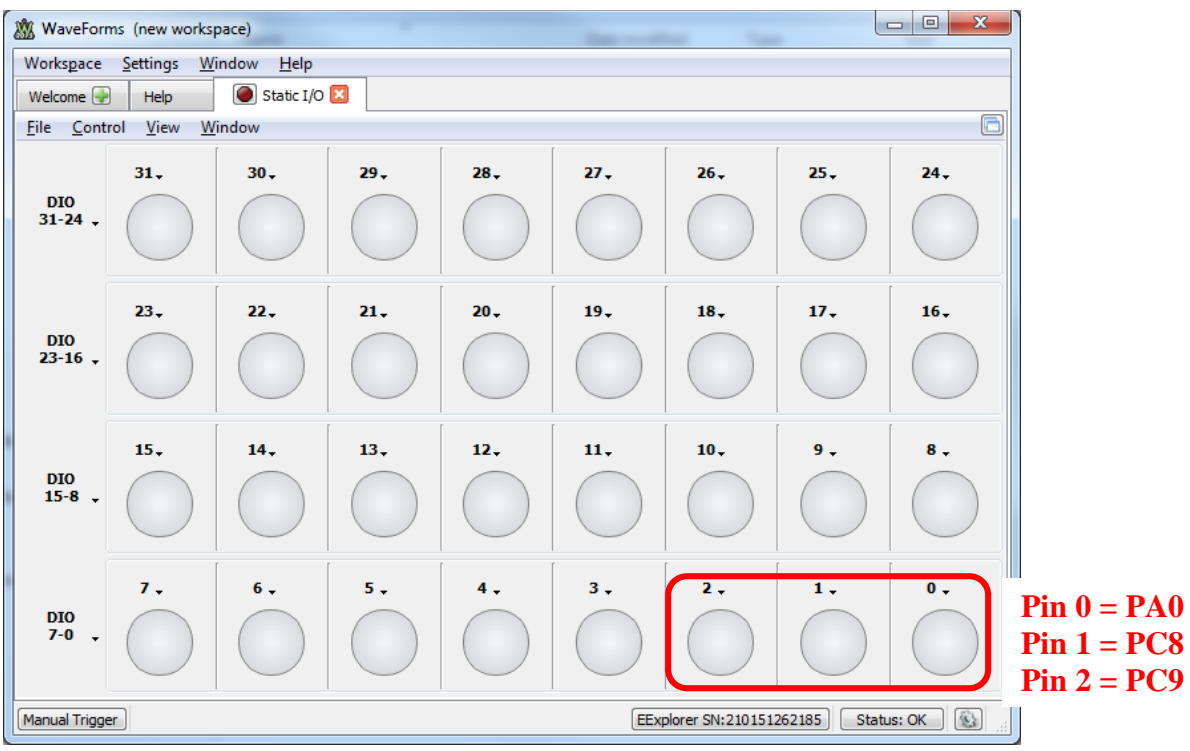

**Figure 4. WaveForms Static I/O Instrument**

3. After the EEBOARD has been configured and powered up, return to the main *MDK-ARM* window and initiate a debug session by clicking on the Debug icon in the tool bar. (It is assumed that the directions in *[STM32L100C-Discovery Board Projects](http://www.eng.auburn.edu/%7Enelsovp/courses/elec3040_3050/ARM_Keil%20Documents/STM32L1-Discovery_Projects.pdf)*,for setting up the ST-LINK debug interface have been followed.)

The features of the debugger are described in the document *[Project Debugging with MDK-](http://www.eng.auburn.edu/%7Enelsovp/courses/elec3040_3050/ARM_Keil%20Documents/STM32L1-Discovery_Debugging.pdf)[ARM](http://www.eng.auburn.edu/%7Enelsovp/courses/elec3040_3050/ARM_Keil%20Documents/STM32L1-Discovery_Debugging.pdf)*, available from the course web page. During this lab session, you should exercise these features by performing the following operations in the debugger and recording your observations in your lab book.

- a. In the debugger Source Window, locate and click on the instruction "toggles  $= 0$ ;" in your main C program, and then look in the Disassembly window to find and record the three assembly language instructions generated by the compiler to implement that instruction.
- b. Click on the **Run** icon to execute the program, and record your observations as you manipulate the user button.
- c. Click on the **Stop** icon to halt the program, and the click the **Reset** icon to reset the CPU.
- d. Insert a breakpoint in the program on the first instruction of the "while loop" in the main program.
- e. Execute the program, note where it halts, and then remove this breakpoint.
- f. Use the **Step** feature to execute one instruction at a time, observing which instructions are executed.
- g. When you reach the loop that tests the user button, hold the button down to allow the program to exit the loop on the next instruction.
- h. When you reach the instruction that calls function *delay()*, use the **Step Over** feature to execute the entire delay function as one step.
- i. After returning to the main program from the *delay()* function, insert a breakpoint at the first executable instruction of the *delay()* function (a "for" statement).
- j. Click Run to resume executing the program until it reaches the new breakpoint.
- k. When the program stops at the breakpoint, step through several for loops and record the values of local variables i and j, displayed in the Call Stack + Locals Window. Also record the values of local variables sw1 and led1 in the main program.
- l. Remove the breakpoint from the *delay()* function.
- m. Add global variable "toggles" to window Watch 1.
- n. Resume executing the program, manipulate the user button, and observe the value of variable "toggles" as the program executes.
- o. Exit the debug session.
- 4. (Time permitting.) Modify the main program to toggle the second LED, but with this LED OFF when the first one is ON, and vice versa. Note that the second LED is connected to GPIO pin PC9. Then rebuild the project, and test the program in the debugger, recording your observations.

## **LABORATORY STATUS REPORT AND LAB NOTEBOOK**

For Lab 1, each student is to submit a separate memo-style laboratory report, as described in the syllabus. The memo should (1) begin with a brief statement of the objectives of the lab, (2) provide a brief summary of what was accomplished and the results that were observed, and (3) conclude with a brief statement of what was learned, and any suggestions for the lab instructors. In future labs, when programs are written and/or circuits designed, these should be attached to the memo, or otherwise included.

In addition, each student should enter all pre-lab and in-lab activity in the lab notebook. Lab notebooks will be collected from all students every two weeks, beginning with week 2.

/\*====================================================\*/  $\frac{1}{2}$  Victor P. Nelson  $\frac{1}{2}$ /\* ELEC 3040/3050 - Lab 1, Program 1 \*/ /\* Toggle LED1 while button pressed, with short delay inserted \*/ /\*====================================================\*/ #include "STM32L1xx.h" /\* Microcontroller information \*/ /\* Define global variables \*/ int toggles; /\* number of times LED state toggled \*/ /\*---------------------------------------------------\*/ /\* Initialize GPIO pins used in the program \*/  $\frac{1}{*}$  PA0 = push button  $\frac{1}{*}$ /\* PC8 = blue LED,  $PC9$  = green LED  $*$ / /\*---------------------------------------------------\*/ void PinSetup () {  $\!^*$  Configure PA0 as input pin to read push button  $^*/$  $RCC\rightarrow AHBENR \mid = 0x01;$  /\* Enable GPIOA clock (bit 0) \*/ GPIOA->MODER  $\&= \sim (0x00000003);$  /\* General purpose input mode \*/ /\* Configure PC8,PC9 as output pins to drive LEDs \*/  $RCC\rightarrow AHBENR$  = 0x04;  $\frac{\text{#} \times H^*}{\text{#} \times H^*}$  = 0x04; GPIOC->MODER  $\&= \sim (0x000F0000);$  /\* Clear PC9-PC8 mode bits \*/ GPIOC->MODER  $| = (0x00050000);$  /\* General purpose output mode\*/ } /\*----------------------------------------------------------\*/ /\* Delay function - do nothing for about 1 second \*/ /\*----------------------------------------------------------\*/ void delay () { int i,j,n; for  $(i=0; i<20; i++)$  { //outer loop for  $(j=0; j<20000; j++)$  { //inner loop  $n = j$ ; //dummy operation for single-step test } //do nothing } }

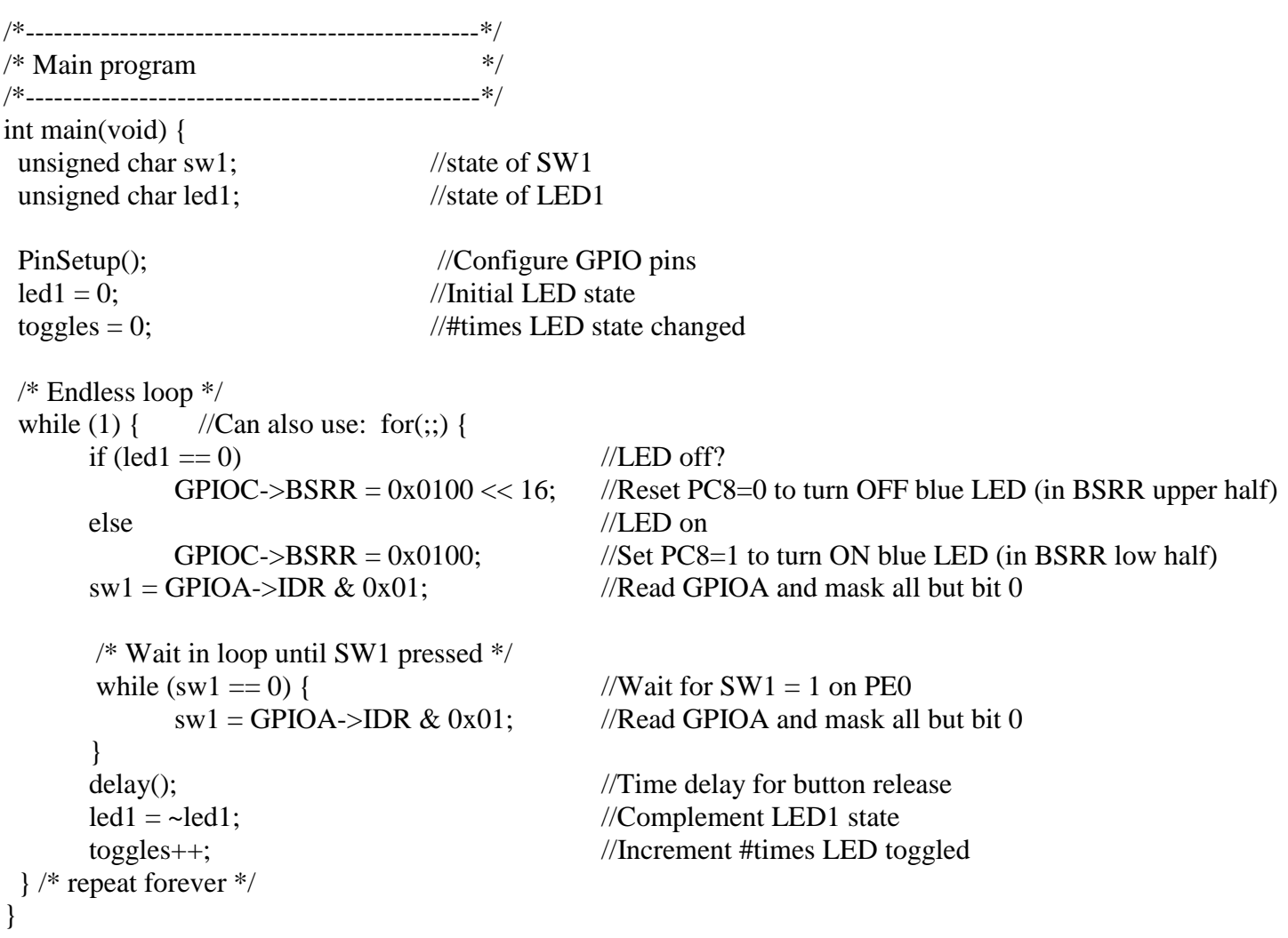